### [8]調整済み工事情報

## (1)調整済み工事情報のフロー図

調整済み工事情報の処理手順を下記フロー図に示します。

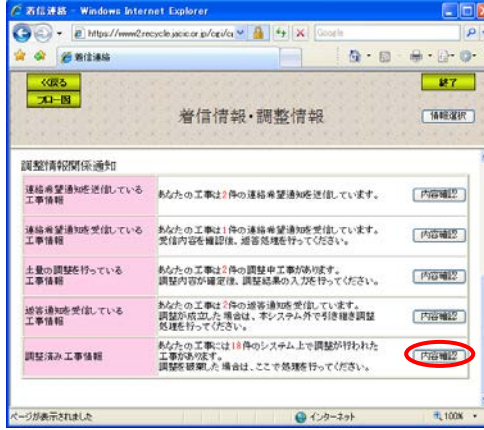

②システム上で調整済みの担当工事 の一覧表示する「調整済工事一覧」画 面が表示されます。担当工事ボタン、 およびを相手候補工事ボタンクリッ クし内容を確認してください。調整破 棄ボタンクリックすると調整内容を 破棄できます。

①「着信情報・調整情報」画面の"調 整済み工事情報"の内容確認ボタンを クリックしてください。

scle jacic or p/cei/ $t \times$   $\begin{array}{|c|c|c|c|}\hline \mathbf{1} & \mathbf{1} & \mathbf{1} & \mathbf{1} \end{array}$ 

調整済工事一覧

 $6$  件の調整済みの担当工事データがあります。 **AANMAIN** 

 $\begin{tabular}{c|c|c|c|c} \hline \#W(X) & \mbox{\bf A18} \# \& \mbox{\bf B2} \& \mbox{\bf B3} \& \mbox{\bf B4} \& \mbox{\bf B5} \& \mbox{\bf B6} \& \mbox{\bf B7} \& \mbox{\bf B8} \& \mbox{\bf B8} \& \mbox{\bf B8} \& \mbox{\bf B8} \& \mbox{\bf B8} \& \mbox{\bf B8} \& \mbox{\bf B8} \& \mbox{\bf B8} \& \mbox{\bf B8} \& \mbox{\bf B8} \& \mbox{\bf B8} \& \mbox{\bf B8} \& \m$ 

 $\bigodot \bigodot$  +  $\bigodot$  https://

 $\begin{array}{|c|c|} \hline \text{GRS} \\\hline \text{3D--B} \\\hline \end{array}$ 調整済

**再開始業** 

活動元メれました

\* \* BREAL&-R

**ESIA** 

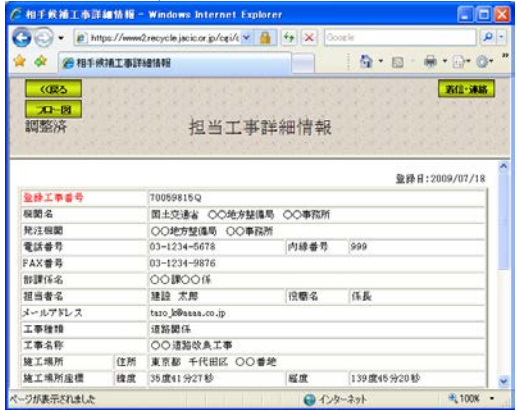

#### 担当工事の参照 インファイル インファイン 相手候補工事の参照

 $\Omega$  -  $\Omega$  $22 - 1$  $2 - 26$ 30-38

■<新闻■次第>■

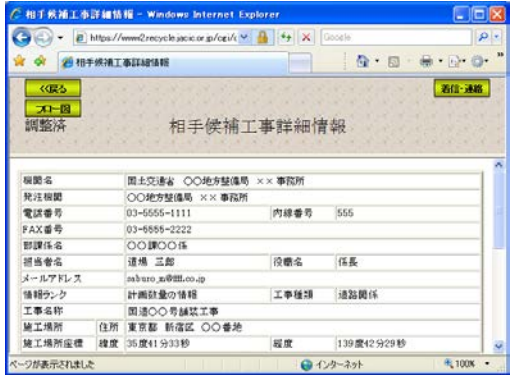

## (2)「着信情報・調整情報」画面 (調整済み工事情報)

運用センターからのお願い(督促情報)や他の発注機関との調整状況(調整情報) を表示する画面です。調整済工事の調整内容を確認又は、調整の破棄を行う場合 は内容確認ボタンをクリックしてください。

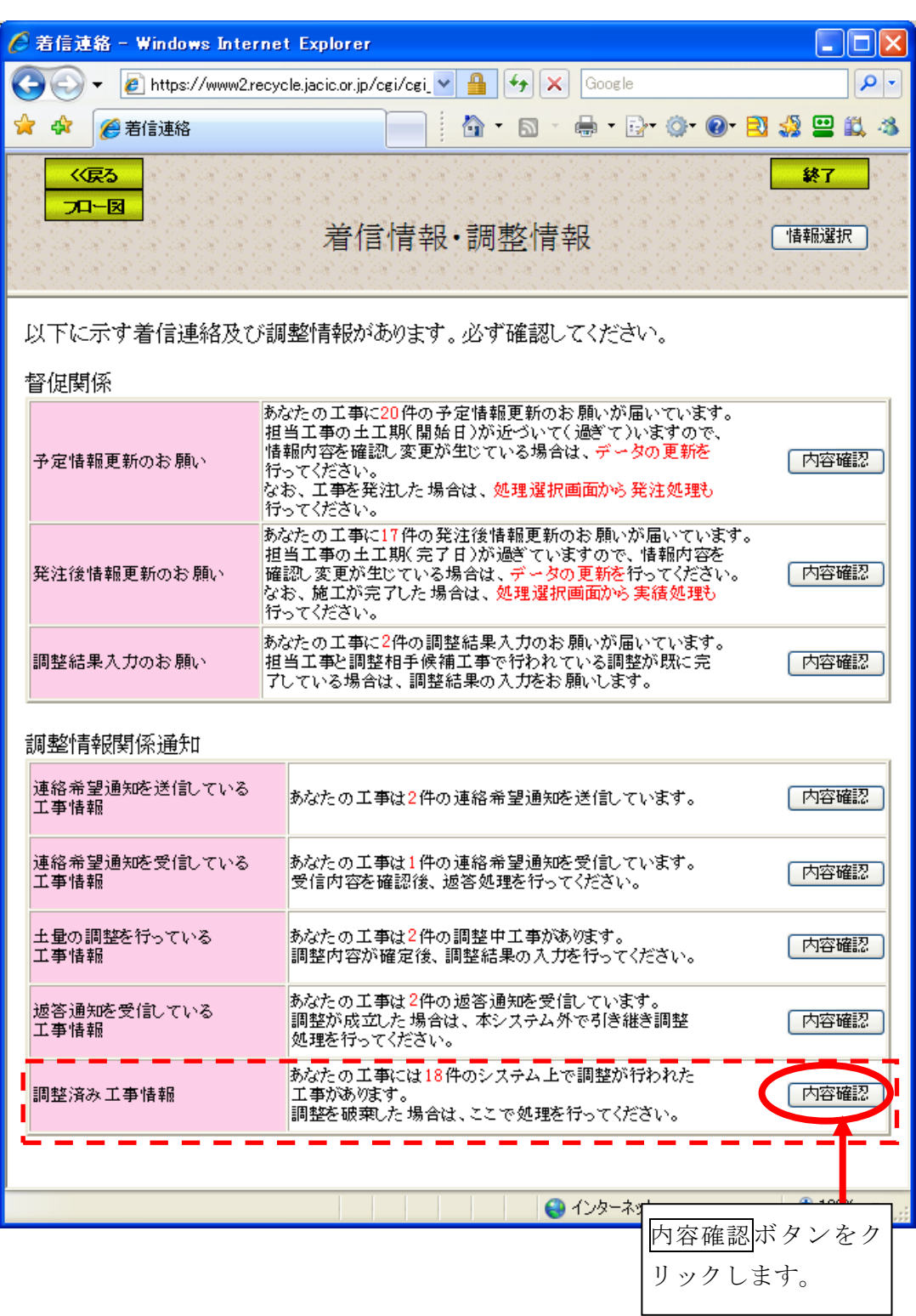

#### (3)「調整済工事一覧」画面(調整済み工事情報)

「着信情報・調整情報」画面の"調整済み工事情報"の内容確認ボタンをクリ ックすると、システム上で相手候補工事と調整が成立した工事の「調整済工事一 覧」画面が表示されます。調整を行った担当工事を参照する場合は担当工事ボタ ン、調整を行った相手工事を参照する場合は相手候補工事ボタン、調整を破棄す る場合は調整破棄ボタンをクリックしてください。また、調整を破棄する場合、 必ず相手工事の担当者に確認の上、調整破棄処理を行ってください。

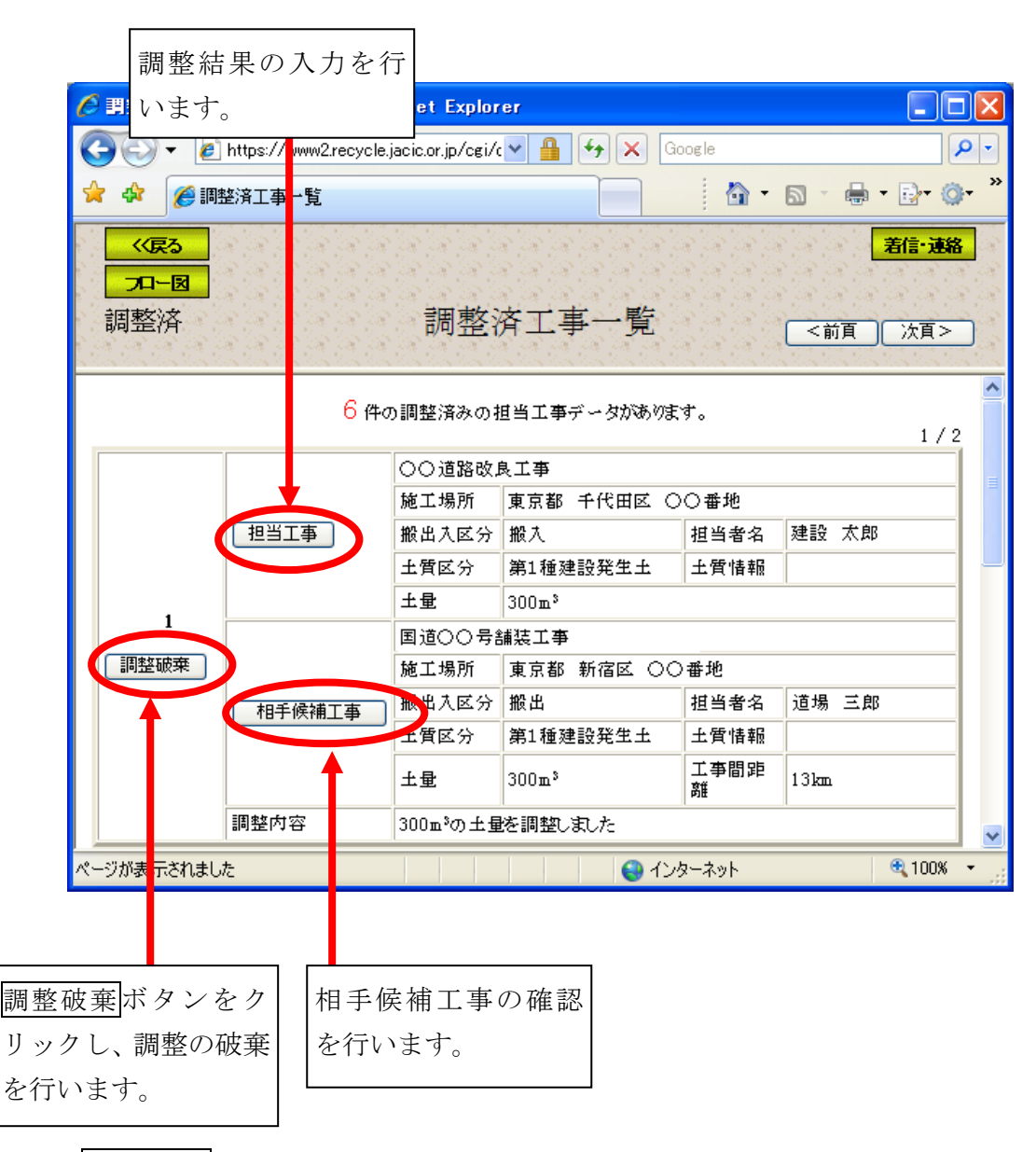

注) 着信·連絡ボタンをクリックすると処理を中断し、「着信情報·調整情報」画面へ戻 ります。

# (4)「担当工事詳細情報」(調整済み工事情報)

「調整済工事一覧」画面の担当工事ボタンをクリックすると、調整済みの担当 工事を参照する「担当工事詳細情報」画面が表示されます。

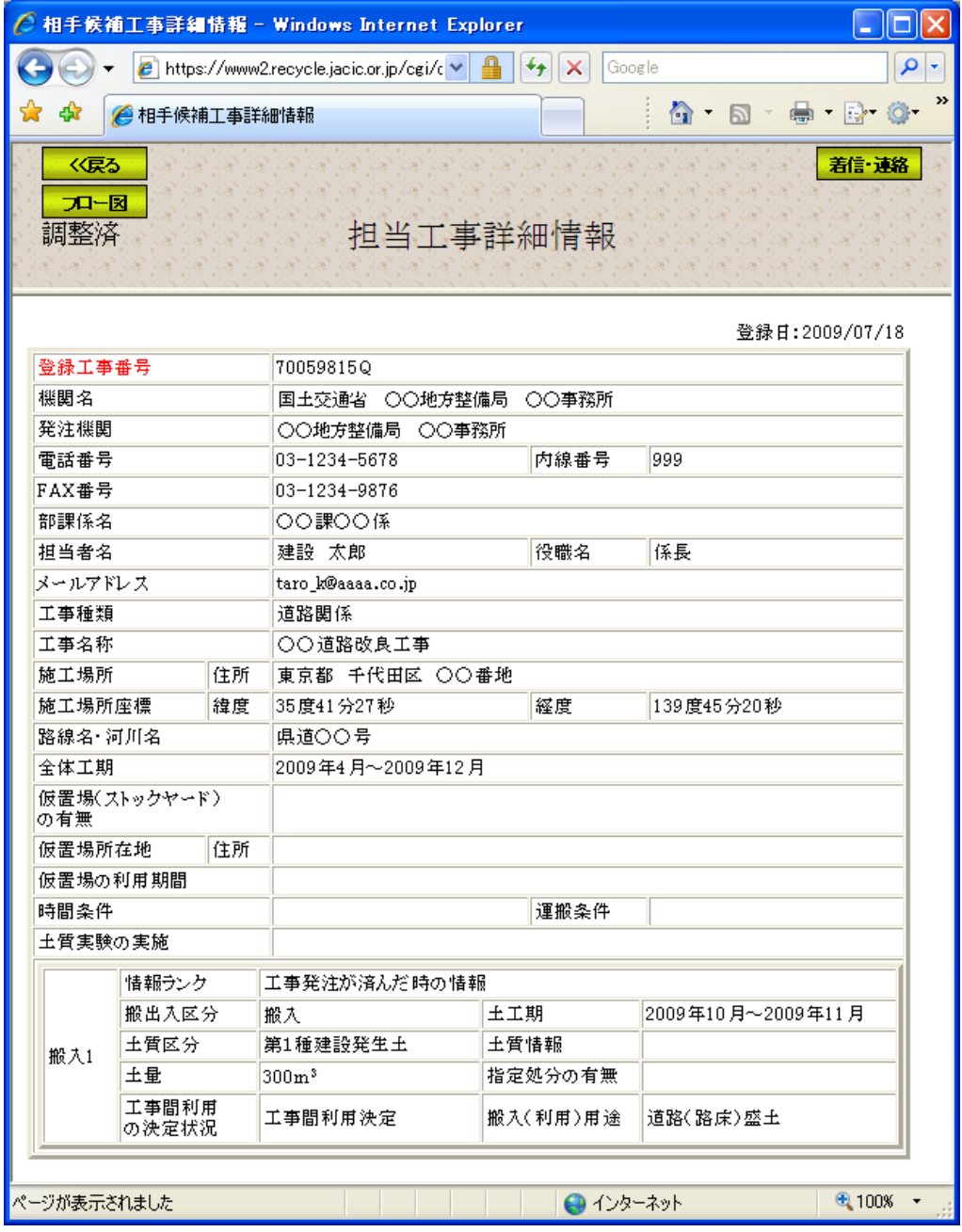

注) 着信·連絡ボタンをクリックすると処理を中断し、「着信情報·調整情報」画面へ戻 ります。

(5)「相手候補工事詳細情報」(調整済み工事情報)

「調整済工事一覧」画面の相手候補工事ボタンをクリックすると、担当工事と 調整済みの担当工事を参照する「相手候補工事詳細情報」画面が表示されます。

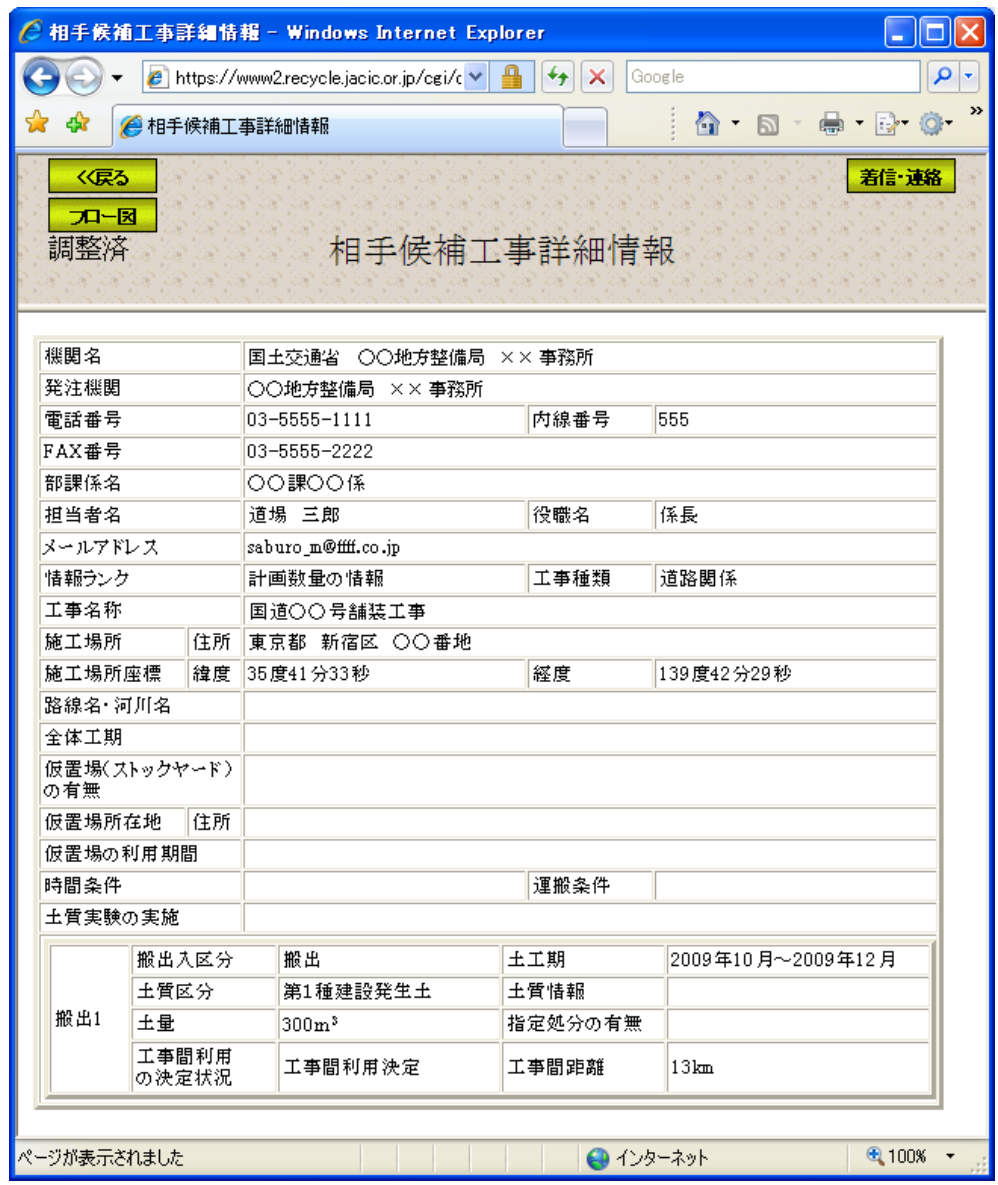

注) 着信·連絡ボタンをクリックすると処理を中断し、「着信情報·調整情報」画面へ戻 ります。